# **BRSI** MUSIC STORE professional

# **OAX1 - OAX500 - OAX600 - OAX700 OAX800 - OAX900 - PERGAMON OAX1000**

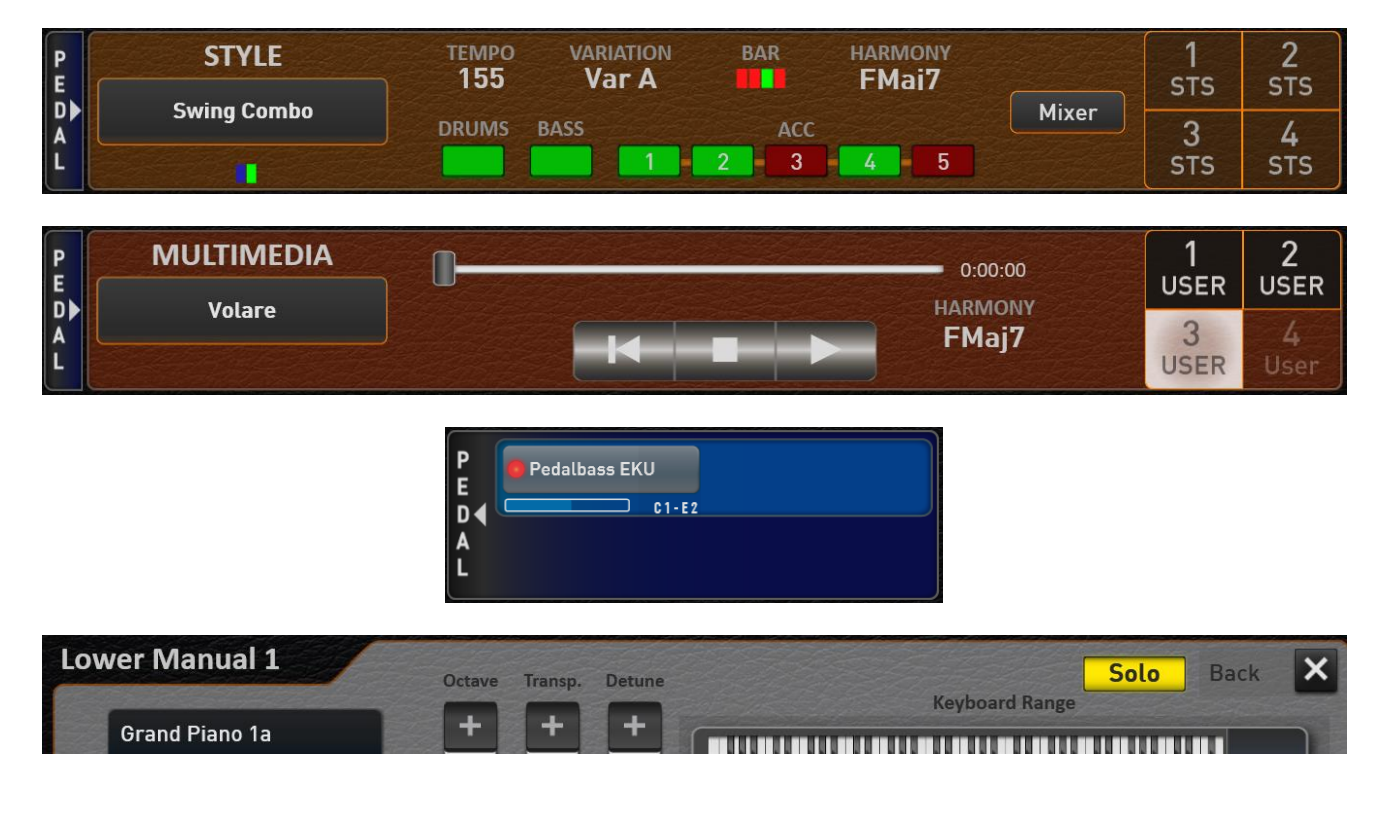

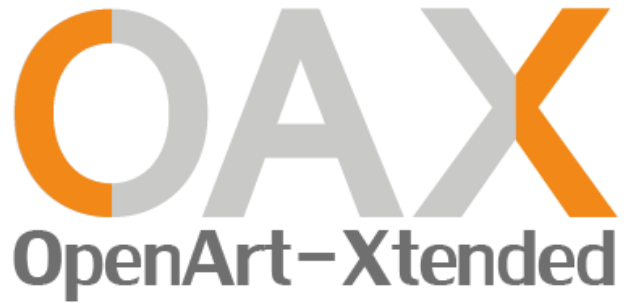

**Operation Manual New Features V 2.91**

## **Imprint**

Additional operating instructions **WERSI-Organ SONIC OAX1, OAX500, OAX600, OAX700, OAX800, OAX900, PERGAMON OAX1000**

Software version at printing: **V2.91**

Stand: 3. February 2023 Ideas und Design: Ulrich Wildhack Programming: Ulrich Wildhack, Part time: Torsten Reichold, Tom Kolorz, Dennis Noppeney

Copyright © 2023 by

MUSIC STORE professional GmbH Istanbulstraße 22-26 51103 Köln Germany

E-Mail: [info@wersi.net](mailto:info@wersi.net) Website: [www.wersi.de](http://www.wersi.de/)

All rights reserved.

We reserve the right to make technical changes to the hardware and software of OAX instruments without prior notice. We accept no liability for the compliance of all properties described in this manual with those of a currently delivered OAX instrument.

Reproduction, translation, microfilming and storage and processing in electronic systems is not permitted without our express consent and violates copyright law.

# **Table of contents**

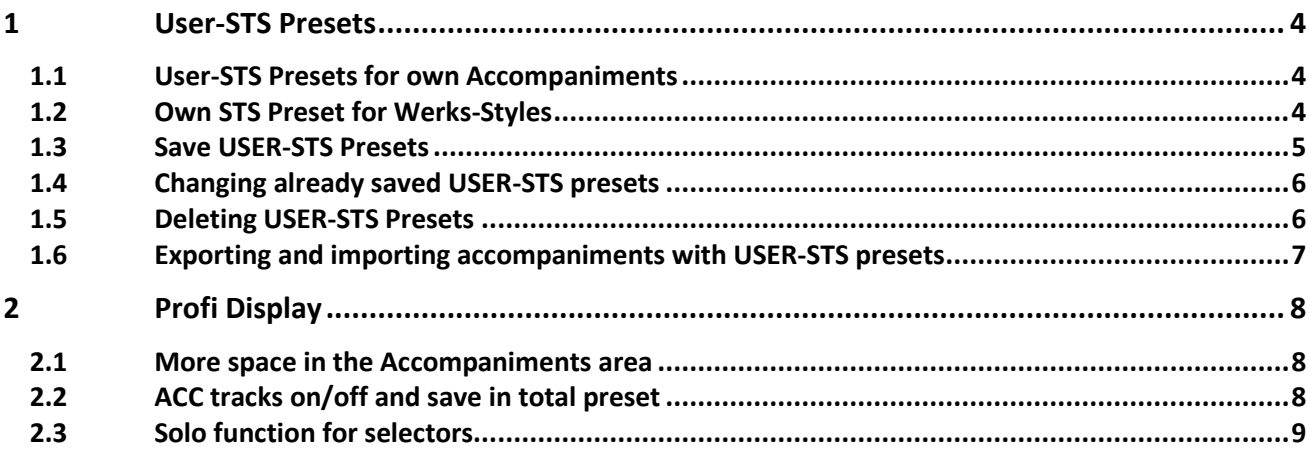

# <span id="page-3-0"></span>**1 User-STS Presets**

### <span id="page-3-1"></span>**1.1 User-STS Presets for own Accompaniments**

You can save up to four of your own STS presets for all styles, MIDI sequences and multimedia files that you have loaded yourself. This function is only available in Profi Mode.

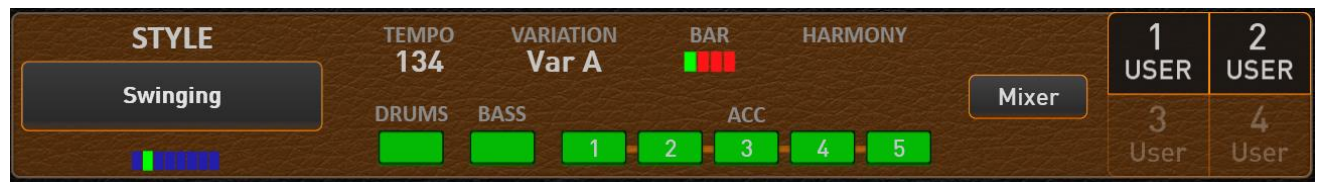

*Example with the User Style "Swinging" and two saved USER-STS 1 and USER-STS 2. The memory locations User-STS 3 and 4 are still empty and are therefore only shown in outline.*

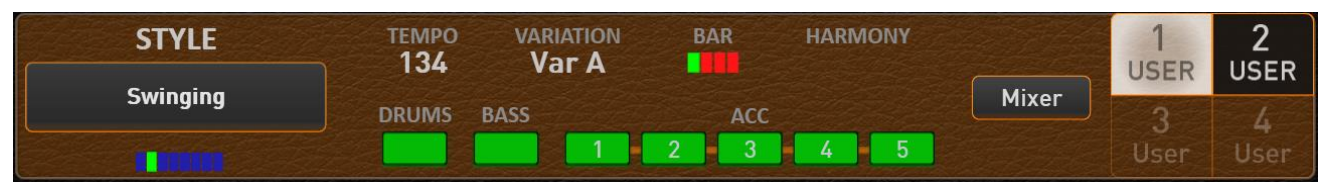

*Here the USER-STS 1 from the previous example is selected.*

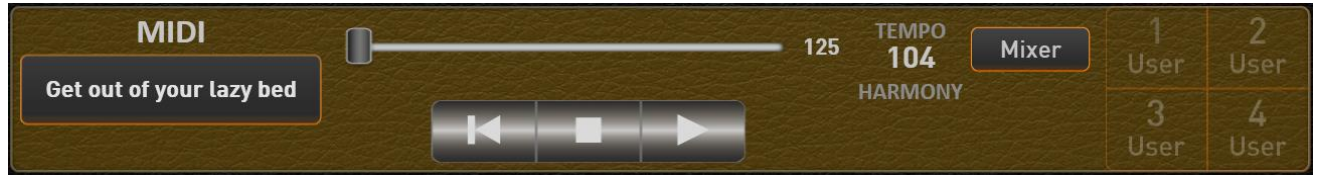

*The example shows a MIDI sequence in which no STS presets have yet been saved. The complete area of the STS presets can only be recognized in outline.*

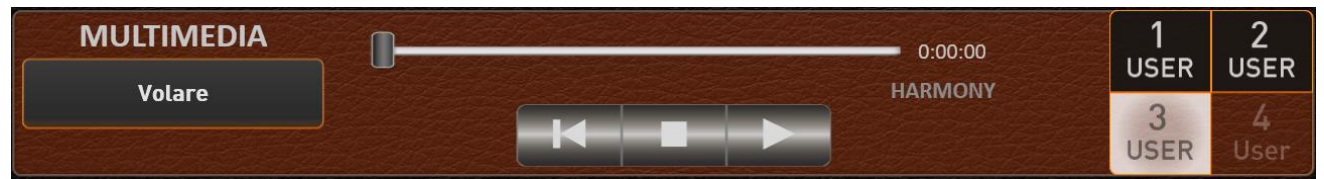

*The example shows a multimedia file in which three USER-STS presets are stored. USER-STS preset 3 is selected and USER-STS 2 is not yet assigned.*

## <span id="page-3-2"></span>**1.2 Own STS Preset for Factory-Styles**

With the factory styles, you can overwrite the four existing STS presets with your own USER STS presets.

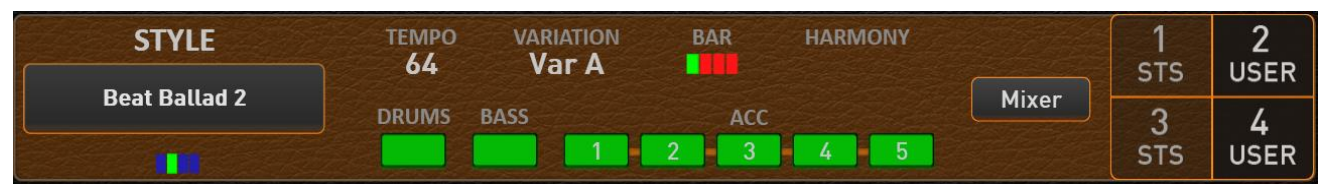

*The example shows a factory style in which the factory STS presets 2 and 4 are assigned their own user STS presets. STS 1 and STS 1 are still assigned the factory STS presets.*

Deleting your own user STS preset reactivates the factory STS preset.

### <span id="page-4-0"></span>**1.3 Save USER-STS Presets**

Saving your own USER-STS presets is very easy. Choose a factory or user style or a MIDI sequence or multimedia file.

In the example below, the user style "Beat Oldie" is selected and no user STS presets have been saved yet.

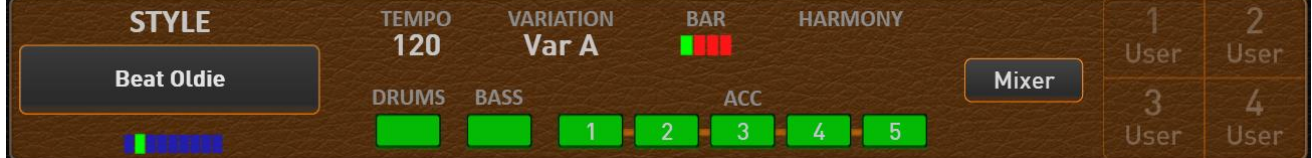

Put together all the sounds for the manuals and other settings such as the volume, a split point or a specific reverb program. So exactly as if you want to save a total preset. Then press and hold the desired STS button and the display for saving a user STS preset will appear. In our example we keep the display button "1 User" pressed.

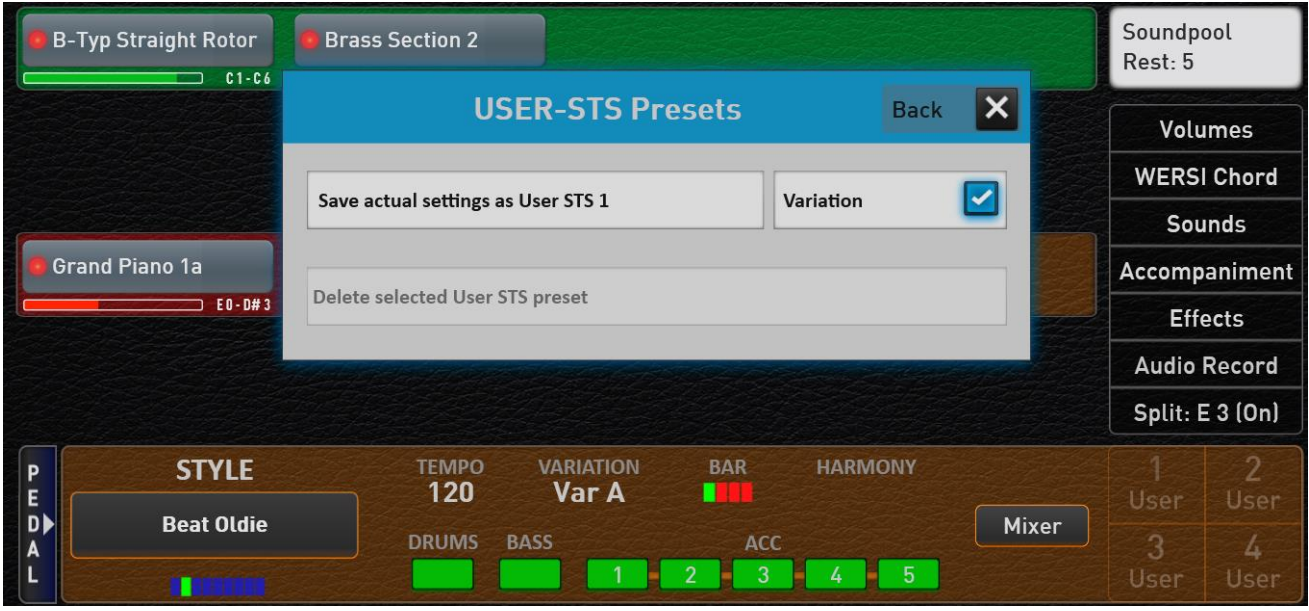

To finally save the User-STS preset 1, press the display button "Save actual settings to User STS 1".

**Note:** If you want to save the currently selected style variation in the user STS, activate the "Variation" function before saving. In our example, variation A is also saved in user STS 1.

After saving, user STS 1 is selected directly.

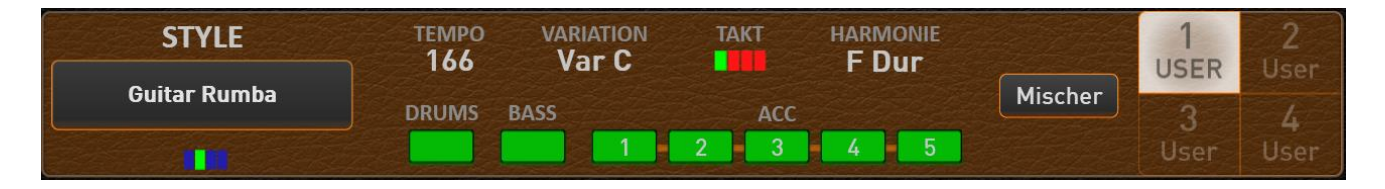

Using this procedure, you can now also save the three free user STS.

There are several ways of putting together a user STS preset:

- A. You have previously saved a suitable total preset and would like to use this as a USER-STS preset for an accompaniment.
	- a. Select the appropriate total preset in the user area.
	- b. Select the desired accompaniment (style, MIDI sequence or multimedia file).
	- c. Now press on one of the four USER-STS memory locations in the display and keep the display surface pressed.
	- d. The save interface appears and confirm the save on the display.
- B. With a factory style, you can of course change the desired factory STS preset a bit.
	- a. Select the desired factory style
	- b. Select the STS preset you want to change.
	- c. Make the changes you want.
	- d. Now press the display again on the already selected STS memory location and keep the display surface pressed.
	- e. The save interface will appear, where you can confirm the save.
- C. Of course, you can also start with any factory or USER preset and make all the settings again.

**Note:** Remember that with a USER-STS all functions of a total preset are automatically saved. So the foot switch settings, the input and output mixer, the effect sounds, etc.

### <span id="page-5-0"></span>**1.4 Changing already saved USER-STS presets**

You can change and save a USER-STS that has already been saved at any time. Simply call up the USER-STS preset and make the desired changes.

Then press and hold the STS button of the currently selected USER-STS preset and press the display button "Settings to User STS ? to save".

### <span id="page-5-1"></span>**1.5 Deleting USER-STS Presets**

To delete an existing USER-STS, press and hold the corresponding display button for two seconds. In the following display select "Delete existing USER-STS preset".

With a factory style, the FACTORY-STS preset is activated again. In the case of a USER-Accompaniment, the corresponding STS area is again shown in outline.

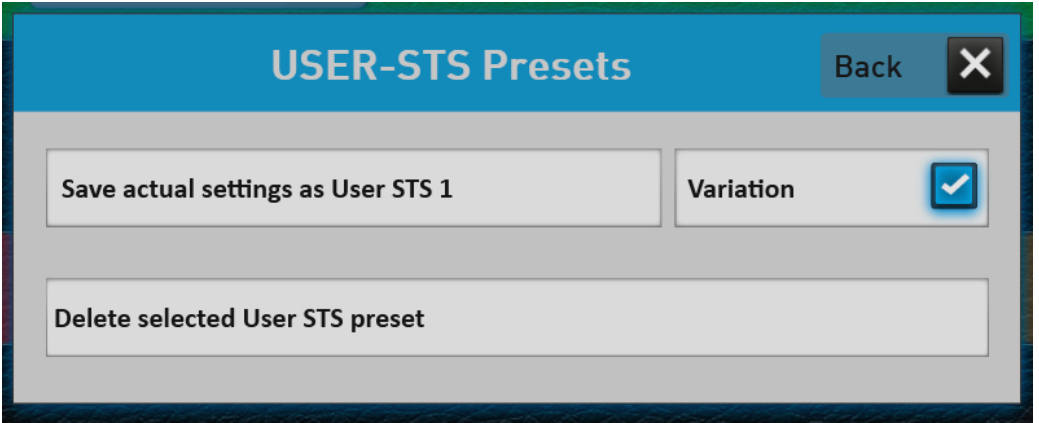

### <span id="page-6-0"></span>**1.6 Exporting and importing accompaniments with USER-STS presets**

If you export a style, a MIDI sequence or an audio file, the USER-STS presets can also be exported.

If the export of an accompaniment with USER-STS presets is started, the following message appears. Here you can decide whether you want to export the USER-STS presets as well.

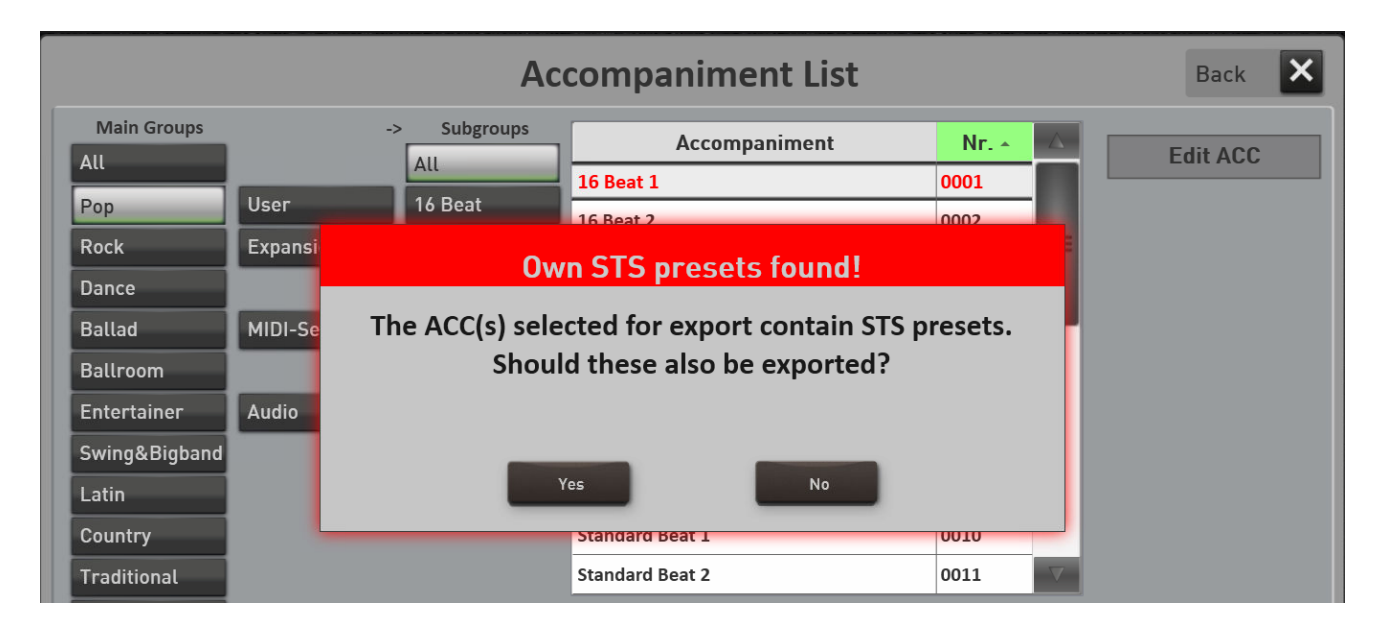

If the relevant accompaniment is loaded again, the USER-STS presets are also loaded.

### **Important Note!**

If an accompaniment including USER-STS presets is exported, up to five files are created.

On the one hand the accompaniment itself. So the style, MIDI or Multimedia file. And also up to four preset files derived from the name of the accompaniment.

If the style is called "Happy Beat" and four USER-STS presets are saved for this style, these USER-STS preset files are created -> Happy Beat.stw\_STS0.sts - Happy Beat.stw\_STS1.sts - Happy Beat.stw\_STS2.sts - Happy Beat.stw\_STS4.sts

The names of these four USER-STS presets must not be changed. Otherwise, the correct loading of an accompaniment including USER-STS presets is no longer possible.

# <span id="page-7-0"></span>**2 Profi Display**

### <span id="page-7-1"></span>**2.1 More space in the Accompaniments area**

The selector area for the foot pedal can be seen as a smaller display button. This creates new space for the Accompaniment area.

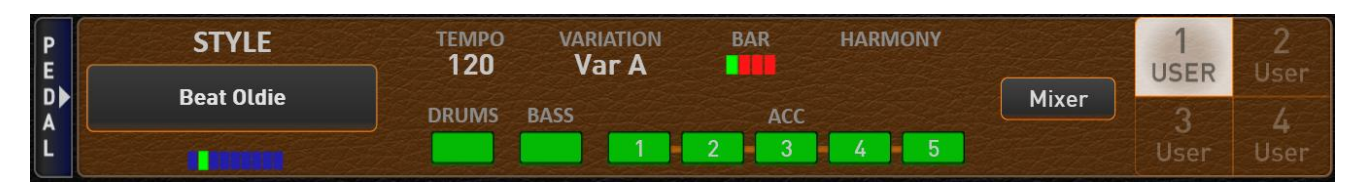

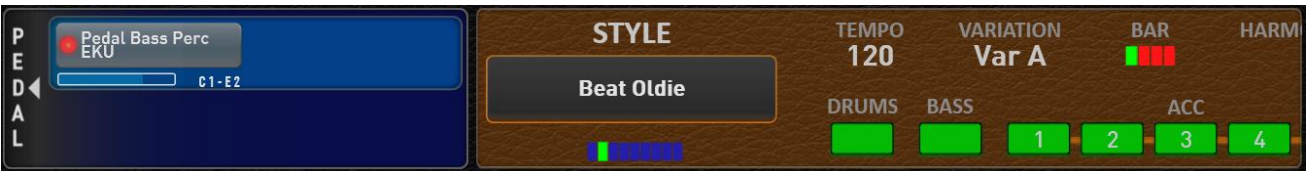

The display for the pedal selectors can be "expanded" and later "collapsed" again via the Pedal display button. This then pushes the area for the accommodation to the left.

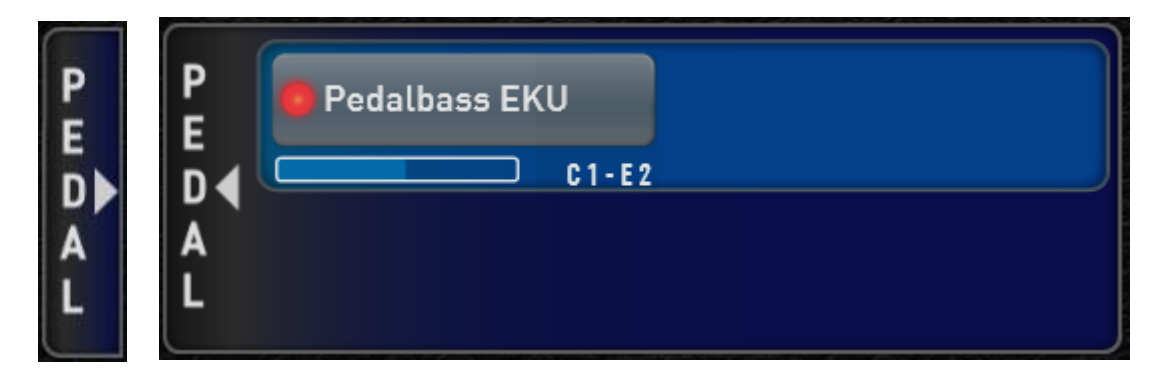

## <span id="page-7-2"></span>**2.2 Style tracks on/off and save in total preset**

On the professional display, the style tracks drums, bass and ACC1 to 5 can be switched on or off while playing.

| <b>STYLE</b>      | <b>TEMPO</b><br>120 | <b>VARIATION</b><br>Var A | <b>BAR</b>         | <b>HARMONY</b> |              |             |  |
|-------------------|---------------------|---------------------------|--------------------|----------------|--------------|-------------|--|
| <b>Beat Oldie</b> | <b>DRUMS</b>        | <b>BASS</b>               | <b>ACC</b>         |                | <b>Mixer</b> | <b>USER</b> |  |
|                   |                     |                           | $\sim$<br>$\Omega$ | 4              |              | <b>User</b> |  |

*In the example above, tracks 3 and 5 are off.*

These settings are taken over with a total preset.

If a new style is selected, all tracks are automatically switched on again.

These settings are saved with a total preset and also in a user STS.

### <span id="page-8-0"></span>**2.3 Solo function for selectors**

If you use many sounds at the same time on a manual, you can switch a desired sound to SOLO on the "Profi Manual Controller" page.

With the SOLO function you can specifically filter out one sound and make your settings such as reverb, octave position or the tone controls in peace.

### **Example:**

This screenshot shows a combination of five sounds for the upper manual and the sound "Chiff" is selected.

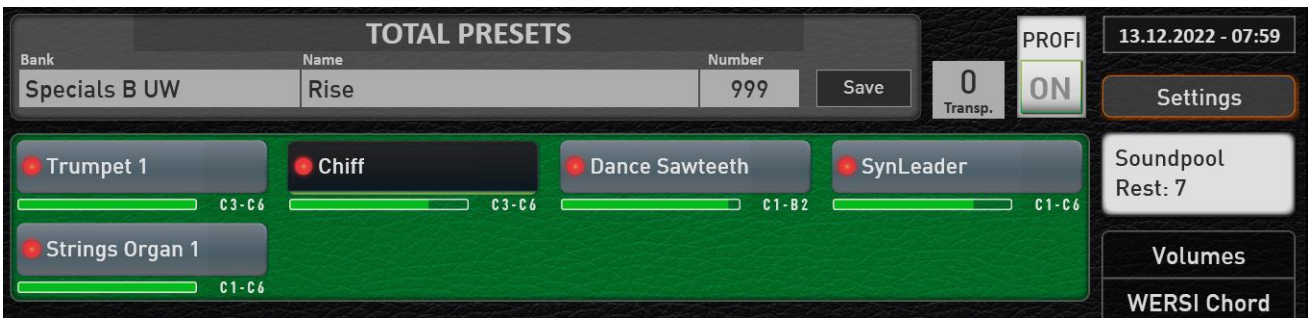

As soon as you have opened the "Profi Manual Controller" page by double-clicking on this selector, you will see the SOLO function next to the "Back" display button.

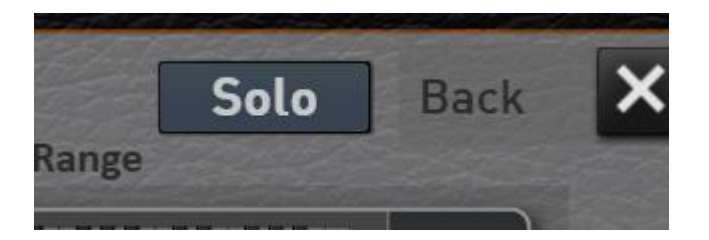

When the function is switched on, you only hear the sound "Chiff". The other four sounds are muted.

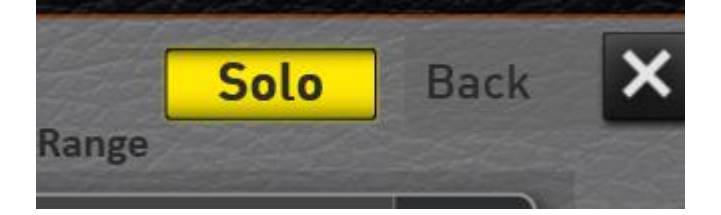

As soon as you are back on the professional display, you will hear all the sounds again.

The SOLO function is not stored in the total preset, but remains activated until you deactivate the function yourself or turn off the instrument.

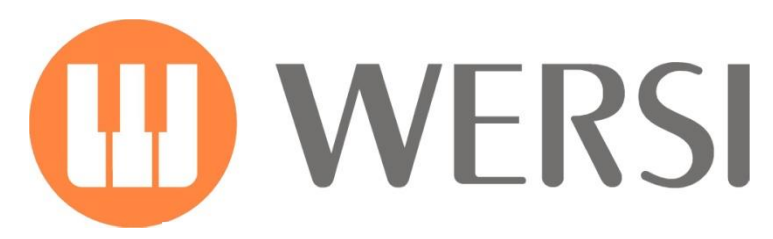

**Brand Owner & Development**

# **MUSIC STORE** professional

MUSIC STORE professional GmbH Istanbulstraße 22-26 51103 Köln

E-Mail[: info@wersi.net](mailto:info@wersi.net)

Website: **[www.wersi.de](http://www.wersi.de/)**